Inicio PC portátil HP © Copyright 2012 Hewlett-Packard Development Company, L.P.

Bluetooth es una marca comercial de su propietario utilizada por Hewlett-Packard Company bajo licencia. Microsoft y Windows son marcas comerciales registradas de Microsoft Corporation en EE. UU. El logotipo de SD es una marca comercial de su propietario.

La información contenida en el presente documento está sujeta a cambios sin previo aviso. Las únicas garantías para los productos y servicios de HP están estipuladas en las declaraciones expresas de garantía que acompañan a dichos productos y servicios. La información contenida en este documento no debe interpretarse como una garantía adicional. HP no se responsabilizará por errores técnicos o de edición ni por omisiones contenidas en el presente documento.

Primera edición: Junio de 2012

Part number del documento: 677273-E51

#### **Aviso del producto**

Esta guía describe recursos comunes a la mayoría de los modelos. Es posible que algunos recursos no estén disponibles en su equipo.

Comuníquese con soporte técnico para obtener la información más reciente en esta guía. Para obtener soporte técnico en Estados Unidos, visite [http://www.hp.com/](http://www.hp.com/go/contactHP) [go/contactHP](http://www.hp.com/go/contactHP). Para obtener soporte técnico en todo el mundo, visite [http://welcome.hp.com/country/us/en/](http://welcome.hp.com/country/us/en/wwcontact_us.html) [wwcontact\\_us.html.](http://welcome.hp.com/country/us/en/wwcontact_us.html)

#### **Términos del software**

Al instalar, copiar, descargar o utilizar de otro modo cualquier producto de software instalado en este equipo, usted acepta los términos del Acuerdo de licencia de usuario final (EULA) de HP. Si no acepta estos términos de licencia, su único recurso es devolver el producto completo no utilizado (hardware y software) dentro de 14 días para obtener un reembolso sujeto a la política de reembolsos de su lugar de compra.

Para obtener cualquier información adicional o para solicitar un reembolso completo del equipo, comuníquese con su punto de ventas local (el vendedor).

## **Advertencias de seguridad**

**¡ADVERTENCIA!** Para reducir la posibilidad de lesiones por calor o sobrecalentamiento del equipo, no coloque el equipo directamente sobre sus piernas ni obstruya los orificios de ventilación. Use el equipo sólo sobre una superficie plana y firme. No permita que ninguna superficie dura, como una impresora opcional adyacente, o una superficie blanda, como cojines, alfombras o ropa, bloqueen el flujo de aire. Igualmente, no permita que el adaptador de CA entre en contacto con la piel o una superficie blanda como cojines, alfombras o ropa durante el funcionamiento. El equipo y el adaptador de CA cumplen con los límites de temperatura de superficie accesible por el usuario definidos por el Estándar Internacional para la Seguridad de Tecnología de la Información (IEC 60950).

# Tabla de contenido

 $\sim$ 

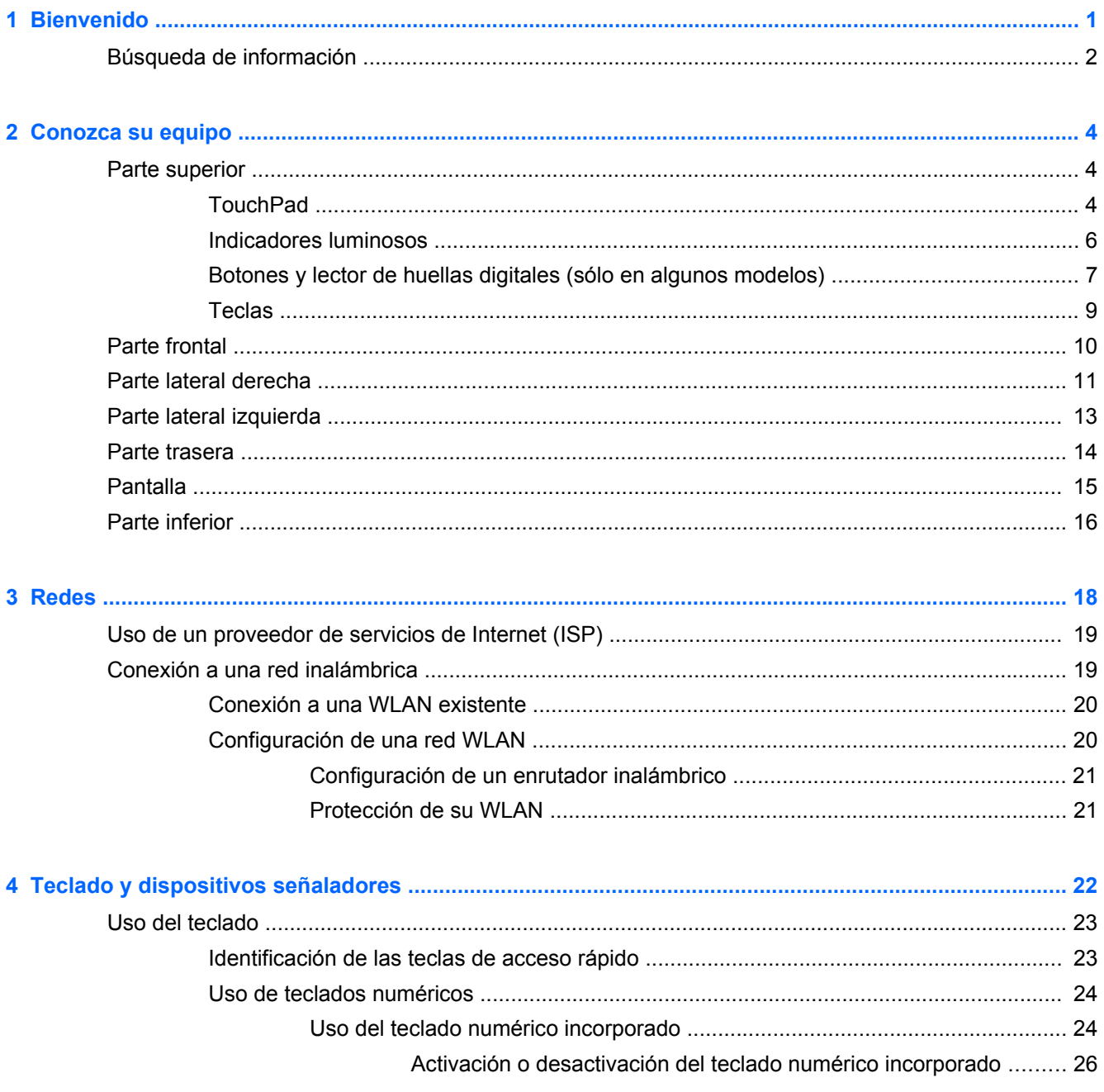

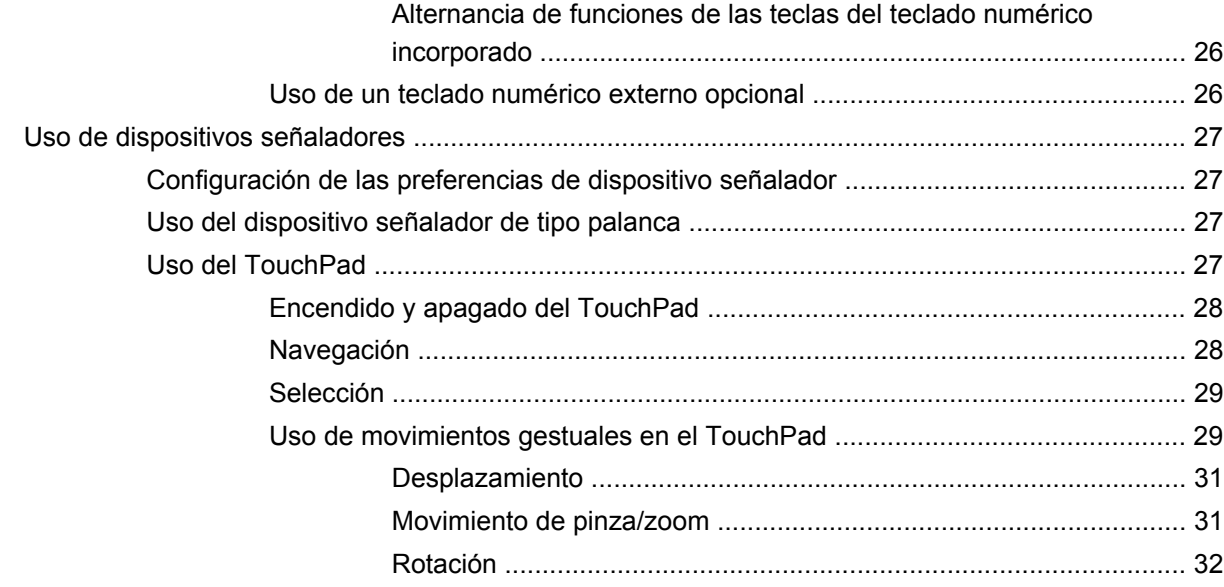

![](_page_5_Picture_14.jpeg)

![](_page_5_Picture_15.jpeg)

![](_page_5_Picture_16.jpeg)

![](_page_6_Picture_7.jpeg)

![](_page_6_Picture_8.jpeg)

# <span id="page-8-0"></span>**1 Bienvenido**

Luego de configurar y registrar el equipo, es importante que realice los siguientes pasos:

- Conéctese a Internet: configure su red cableada o red inalámbrica para poder conectarse a Internet. Para obtener más información, consulte [Redes en la página 18](#page-25-0).
- **Actualice su software de antivirus**: proteja su equipo de daños provocados por virus. El software viene instalado previamente en el equipo e incluye una suscripción limitada para obtener actualizaciones gratuitas. Para obtener más información, consulte la *Guía de referencia para PC portátil HP*. Para ver las instrucciones sobre cómo acceder a esta guía, consulte [Búsqueda de información en la página 2](#page-9-0).
- **Conozca su equipo**: aprenda sobre las características de su equipo. Consulte [Conozca su](#page-11-0) [equipo en la página 4](#page-11-0) y [Teclado y dispositivos señaladores en la página 22](#page-29-0) para obtener información adicional.
- **Busque el software instalado**: acceda a una lista de software previamente instalados en el equipo. Seleccione **Inicio > Todos los programas**. Para obtener más detalles acerca del uso de software incluido en el equipo, consulte las instrucciones del fabricante del software que pueden suministrarse con el software o en el sitio web del fabricante.

# <span id="page-9-0"></span>**Búsqueda de información**

El equipo contiene varios recursos para ayudarle a realizar distintas tareas.

![](_page_9_Picture_254.jpeg)

**Recursos Para obtener información acerca de**

*Garantía limitada*\*

Información sobre la garantía

Para acceder a la garantía:

Seleccione **Inicio > Ayuda y soporte técnico > Guías del usuario > Ver información sobre la garantía**.

– o –

Visite [http://www.hp.com/go/orderdocuments.](http://www.hp.com/go/orderdocuments)

\*Puede encontrar la Garantía limitada de HP provista expresamente y que se aplica a su producto ubicada en las guías del usuario de su equipo o en el CD/DVD que viene en la caja. En algunos países/regiones, HP puede ofrecer una Garantía limitada HP impresa dentro de la caja. Para algunos países o regiones donde la garantía no se proporcione en formato impreso, puede solicitar una copia impresa en<http://www.hp.com/go/orderdocuments> o escribir a:

- **América del Norte**: Hewlett-Packard, MS POD, 11311 Chinden Blvd., Boise, ID 83714, USA
- **Europa, Medio Oriente y África**: Hewlett-Packard, POD, Via G. Di Vittorio, 9, 20063, Cernusco s/Naviglio (MI), Italia
- **Región del Pacífico Asiático**: Hewlett-Packard, POD, P.O. Box 200, Alexandra Post Office, Singapur 9115077

Al solicitar una copia impresa de su garantía, incluya el número de su producto, el período de garantía (que se encuentra en la etiqueta de servicio), su nombre y dirección postal.

**IMPORTANTE:** NO devuelva su producto HP a las direcciones anteriores. Para soporte en EE.UU., vaya a [http://](http://www.hp.com/go/contactHP) [www.hp.com/go/contactHP](http://www.hp.com/go/contactHP). Para soporte en todo el mundo, vaya a [http://welcome.hp.com/country/us/en/](http://welcome.hp.com/country/us/en/wwcontact_us.html) wwcontact\_us.html

# <span id="page-11-0"></span>**2 Conozca su equipo**

# **Parte superior**

## **TouchPad**

![](_page_11_Figure_3.jpeg)

![](_page_11_Picture_86.jpeg)

<span id="page-12-0"></span>![](_page_12_Picture_22.jpeg)

## <span id="page-13-0"></span>**Indicadores luminosos**

![](_page_13_Picture_1.jpeg)

## <span id="page-14-0"></span>**Botones y lector de huellas digitales (sólo en algunos modelos)**

![](_page_14_Picture_1.jpeg)

![](_page_14_Picture_138.jpeg)

<span id="page-15-0"></span>![](_page_15_Picture_30.jpeg)

## <span id="page-16-0"></span>**Teclas**

![](_page_16_Picture_1.jpeg)

![](_page_16_Figure_2.jpeg)

![](_page_16_Picture_94.jpeg)

# <span id="page-17-0"></span>**Parte frontal**

![](_page_17_Picture_158.jpeg)

![](_page_17_Picture_159.jpeg)

# <span id="page-18-0"></span>**Parte lateral derecha**

![](_page_18_Picture_130.jpeg)

<span id="page-19-0"></span>![](_page_19_Picture_31.jpeg)

# <span id="page-20-0"></span>**Parte lateral izquierda**

![](_page_20_Picture_68.jpeg)

# <span id="page-21-0"></span>**Parte trasera**

![](_page_21_Picture_32.jpeg)

# <span id="page-22-0"></span>**Pantalla**

![](_page_22_Picture_1.jpeg)

![](_page_22_Picture_109.jpeg)

\*Las antenas no son visibles desde el exterior del equipo. Para lograr una transmisión óptima, mantenga el entorno de la antena libre de obstrucciones. Para ver información sobre reglamentación de dispositivos inalámbricos, consulte la sección *Avisos normativos, de seguridad y medioambientales* que se aplica a su país. Estos avisos se encuentran en Ayuda y soporte técnico.

# <span id="page-23-0"></span>**Parte inferior**

![](_page_23_Picture_1.jpeg)

<span id="page-24-0"></span>![](_page_24_Picture_56.jpeg)

# <span id="page-25-0"></span>**3 Redes**

NOTA: Los funciones de hardware y software de Internet varían según el modelo del equipo y su ubicación.

Su equipo puede admitir uno o ambos de los siguientes tipos de acceso a Internet:

- Conexiones inalámbricas: para acceso móvil a Internet, puede utilizar una conexión inalámbrica. Para obtener más información, consulte [Conexión a una WLAN existente en la página 20](#page-27-0) o [Configuración de una red WLAN en la página 20](#page-27-0).
- Redes cableadas: puede acceder a Internet conectándose a una red cableada. Para obtener información sobre la conexión a una red cableada, consulte la *Guía de referencia para PC portátil HP*.

# <span id="page-26-0"></span>**Uso de un proveedor de servicios de Internet (ISP)**

Antes de poder conectarse a Internet, debe establecer una cuenta ISP. Comuníquese con un ISP local para comprar un servicio y un módem de Internet El ISP le ayudará a configurar el módem, a instalar un cable de red para conectar su equipo inalámbrico al módem y a probar el servicio de Internet.

**NOTA:** Su ISP le dará una ID de usuario y una contraseña para acceder a Internet. Grabe esta información y guárdela en un lugar seguro.

Las siguientes funciones le ayudarán a configurar una cuenta de Internet o a configurar el equipo para utilizar una cuenta existente:

- **Servicios y ofertas de Internet (disponibles en algunas ubicaciones)**: esta utilidad le ayuda a registrarse para obtener una cuenta de Internet y configurar el equipo para utilizar una cuenta existente. Para acceder a esta utilidad, seleccione **Inicio > Todos los programas > Comunicación y chat**.
- **Iconos proporcionados por ISP (disponibles en alguna ubicaciones)**: estos iconos pueden mostrarse de manera individual en el escritorio de Windows o agrupados en una carpeta del escritorio llamada Servicios en línea. Para configurar una nueva cuenta de Internet o configurar el equipo para utilizar una cuenta existente, haga doble clic en un icono y luego siga las instrucciones que aparecen en pantalla.
- **Asistente de Windows para la conexión a Internet**: puede utilizar el Asistente de Windows para la conexión a Internet en cualquiera de estas situaciones:
	- Ya tiene una cuenta con un ISP.
	- No tiene una cuenta de Internet y desea seleccionar un ISP desde la lista que se proporciona en el asistente. (La lista de proveedores ISP no está disponible en todas las regiones).
	- Ha seleccionado un ISP que no aparece en la lista y el ISP le ha dado información como un dirección IP específica y configuraciones de POP3 y SMTP.

Para acceder al Asistente de Windows para la conexión a Internet y a las instrucciones de uso, seleccione **Inicio > Panel de control > Red e Internet > Centro de redes y recursos compartidos**.

**NOTA:** Si en el asistente se le indica que elija entre habilitar o deshabilitar el firewall de Windows, elija habilitarlo.

## **Conexión a una red inalámbrica**

La tecnología inalámbrica transfiere información a través de ondas de radio, en lugar de cables. Su equipo puede tener uno o más de los siguientes dispositivos inalámbricos:

- Dispositivo de red de área local inalámbrica (WLAN)
- Módulo de banda ancha móvil HP, una dispositivo de red de área amplia inalámbrica (WWAN)
- Dispositivo Bluetooth

Para obtener más información sobre tecnología inalámbrica y la conexión a una red inalámbrica, consulte la *Guía de referencia para PC portátil HP* y la información y los vínculos a sitios web que se proporcionan en Ayuda y soporte técnico.

### <span id="page-27-0"></span>**Conexión a una WLAN existente**

- **1.** Encienda el equipo.
- **2.** Asegúrese de que el dispositivo WLAN esté encendido.
- **3.** Haga clic en el icono de red en el área de notificación, en el extremo derecho de la barra de tareas.
- **4.** Seleccione una WLAN a la cual conectarse.

**NOTA:** Si no hay WLAN listadas, puede estar fuera del alcance de un punto de acceso o de un enrutador inalámbrico.

**NOTA:** Si no ve la WLAN a la que desea conectarse, haga clic en Abrir Centro de redes y **recursos compartidos** y entonces haga clic en **Configurar una nueva conexión o red**. Se mostrará una lista de opciones. Puede elegir buscar y conectarse manualmente a una red o crear una nueva conexión de red.

- **5.** Haga clic en **Conectar**.
- **6.** Si la red es una WLAN con seguridad activada, se le pedirá que ingrese un código de seguridad de red. Escriba el código y a continuación haga clic en **Aceptar** para finalizar la conexión.

### **Configuración de una red WLAN**

Equipo necesario:

- Un módem de banda ancha (DSL o cable) (se compra por separado) **(1)** y un servicio de Internet de alta velocidad comprado a una proveedor de servicios de Internet (ISP)
- Un enrutador inalámbrico (se adquiere por separado) **(2)**
- Su nuevo equipo inalámbrico **(3)**

**NOTA:** Algunos módems tienen un enrutador inalámbrico incorporado. Consulte a su ISP para determinar qué tipo de módem tiene.

En la ilustración siguiente se muestra un ejemplo de una instalación de red inalámbrica WLAN conectada a Internet. A medida que la red crezca, podrán conectarse equipos inalámbricos y no inalámbricos a ésta para acceder a Internet.

![](_page_27_Picture_16.jpeg)

#### <span id="page-28-0"></span>**Configuración de un enrutador inalámbrico**

Con el fin de obtener ayuda para configurar una WLAN, consulte la información provista por el fabricante del enrutador o su proveedor de servicios de Internet (ISP).

El sistema operativo Windows también proporciona herramientas que le ayudan a configurar una nueva red inalámbrica. Para usar las herramientas de Windows para configurar su red:

● Seleccione **Inicio > Panel de control > Red e Internet > Centro de redes y recursos compartidos > Configurar una nueva conexión o red > Configurar una red**. Luego siga las instrucciones que aparecen en pantalla.

NOTA: Se recomienda que, al principio, conecte su nuevo equipo inalámbrico al enrutador utilizando el cable de red que se provee con el enrutador. Cuando el equipo se conecte correctamente a Internet, puede desconectar el cable y luego acceder a Internet mediante su red inalámbrica.

### **Protección de su WLAN**

Cuando configure una WLAN o acceda a una WLAN existente, active siempre los recursos de seguridad para proteger su red de un acceso no autorizado.

Para obtener información sobre la protección de su WLAN, consulte la *Guía de referencia para PC portátil HP*.

# <span id="page-29-0"></span>**4 Teclado y dispositivos señaladores**

# <span id="page-30-0"></span>**Uso del teclado**

### **Identificación de las teclas de acceso rápido**

Una tecla de acceso rápido es un combinación de la tecla fn y la tecla esc o una de las teclas de función. El modelo particular de su equipo determina qué teclas específicas realizan las funciones.

NOTA: Es posible que la apariencia de su equipo difiera ligeramente de las imágenes de esta sección.

![](_page_30_Figure_4.jpeg)

Para usar una tecla de acceso rápido:

**▲** Presione brevemente la tecla fn y luego presione brevemente la segunda tecla de la combinación de teclas de acceso rápido.

![](_page_30_Picture_109.jpeg)

<span id="page-31-0"></span>![](_page_31_Picture_84.jpeg)

## **Uso de teclados numéricos**

El equipo incluye un teclado numérico incorporado. El equipo admite un teclado numérico externo opcional o un teclado externo opcional que incluye un teclado numérico.

### **Uso del teclado numérico incorporado**

![](_page_31_Figure_4.jpeg)

![](_page_32_Picture_42.jpeg)

#### <span id="page-33-0"></span>**Activación o desactivación del teclado numérico incorporado**

Presione fn+bloq num para activar el teclado numérico incorporado. Presione fn+bloq num nuevamente para desactivar el teclado.

**NOTA:** El teclado numérico incorporado se desactiva si hay un teclado o un teclado externo o un teclado numérico conectado al equipo.

#### **Alternancia de funciones de las teclas del teclado numérico incorporado**

Es posible alternar temporalmente las funciones de las teclas del teclado numérico incorporado entre su función estándar y su función de teclado:

- Para usar la función de navegación de una tecla del teclado mientras éste está desactivado, mantenga presionada la tecla fn mientras presiona la tecla del teclado.
- Para usar la función estándar de una tecla del teclado mientras éste está activado:
	- Mantenga presionada la tecla fn para escribir en minúscula.
	- ∘ Mantenga presionadas las teclas fn+mayús para escribir en mayúscula.

#### **Uso de un teclado numérico externo opcional**

Las teclas de la mayoría de los teclados numéricos externos funcionan de forma diferente si bloq num está activado o desactivado. (La configuración de fábrica trae bloq num desactivado). Por ejemplo:

- Cuando blog num está activado, la mayoría de las teclas del teclado numérico escriben números.
- Cuando bloq num está desactivado, la mayoría de las teclas del teclado numérico funcionan como las teclas de flecha, re pág o av pág.

Cuando bloq num se encuentra activado en un teclado numérico externo, el indicador luminoso de bloq num en el equipo se enciende. Cuando bloq num está desactivado en un teclado numérico externo, se apaga el indicador luminoso de bloq num del equipo.

Para activar o desactivar bloq num en un teclado numérico externo mientras trabaja:

**▲** Presione la tecla bloq num del teclado numérico externo, no del equipo.

# <span id="page-34-0"></span>**Uso de dispositivos señaladores**

**PEZ NOTA:** Además de los dispositivos señaladores que se incluyen con su equipo, puede utilizar un mouse USB externo (que se compra por separado) conectándolo a uno de los puertos USB del equipo.

### **Configuración de las preferencias de dispositivo señalador**

Utilice Propiedades de mouse de Windows para personalizar la configuración de los dispositivos señaladores, como la configuración del botón, la velocidad y las opciones de puntero.

Para acceder a Propiedades de mouse:

● Seleccione **Inicio > Dispositivos e impresoras**. Luego, haga clic derecho en el dispositivo que representa a su equipo y seleccione **Configuración del mouse**.

### **Uso del dispositivo señalador de tipo palanca**

Presione el dispositivo señalador de tipo palanca en la dirección en la que desee mover el puntero. Utilice los botones izquierdo y derecho del dispositivo señalador de tipo palanca del mismo modo que utilizaría los botones de un mouse externo.

### **Uso del TouchPad**

Para mover el puntero, deslice un dedo por el TouchPad en la dirección deseada. Use los botones izquierdo y derecho del TouchPad como si fueran los botones de un mouse externo.

### <span id="page-35-0"></span>**Encendido y apagado del TouchPad**

Para activar y desactivar el TouchPad, puntee rápidamente dos veces en el botón de activación/ desactivación del TouchPad.

![](_page_35_Figure_2.jpeg)

El indicador luminoso del TouchPad y los iconos que se muestran en la pantalla indican el estado del TouchPad. La siguiente tabla muestra y describe los iconos de la pantalla del TouchPad.

![](_page_35_Picture_56.jpeg)

### **Navegación**

Para mover el puntero, deslice su dedo por el TouchPad en la dirección que desee que vaya el puntero.

![](_page_35_Picture_7.jpeg)

#### <span id="page-36-0"></span>**Selección**

Use los botones izquierdo y derecho del TouchPad como si fueran los botones correspondientes de un mouse externo.

![](_page_36_Picture_2.jpeg)

#### **Uso de movimientos gestuales en el TouchPad**

El TouchPad admite una amplia variedad de movimientos gestuales. Para utilizar los movimientos gestuales del TouchPad, ponga dos dedos en el TouchPad al mismo tiempo.

**NOTA:** Los movimientos gestuales en el TouchPad no se admiten en todos los programas.

Para ver una demostración de un movimiento gestual:

- **1.** Haga clic en el icono **Mostrar iconos ocultos** en el área de notificación, en el extremo derecho de la barra de tareas.
- **2.** Haga clic en el icono **Dispositivo señalador de Synaptics** y **a luego haga clic en Propiedades del dispositivo señalador**.
- **3.** Haga clic en la pestaña **Configuración del dispositivo**, seleccione el dispositivo en la ventana que se muestra y luego haga clic en **Configuración**.
- **4.** Seleccione el movimiento gestual para activar la muestra.

Para activar o desactivar los movimientos gestuales:

- **1.** Haga clic en el icono **Mostrar iconos ocultos** en el área de notificación, en el extremo derecho de la barra de tareas.
- **2.** Haga clic en el icono **Dispositivo señalador de Synaptics** y **a luego haga clic en Propiedades del dispositivo señalador**.
- **3.** Haga clic en la pestaña **Configuración del dispositivo**, seleccione el dispositivo en la ventana que se muestra y luego haga clic en **Configuración**.
- **4.** Seleccione la casilla de verificación al lado del movimiento gestual que desee activar o desactivar.
- **5.** Haga clic en **Aplicar** y, a continuación, en **Aceptar**.

#### <span id="page-38-0"></span>**Desplazamiento**

El desplazamiento es útil para mover hacia arriba, hacia abajo o hacia los lados una página o imagen. Para efectuar el desplazamiento, ponga dos dedos ligeramente separados sobre el TouchPad y luego arrástrelos hacia arriba o hacia abajo, o hacia la derecha o la izquierda.

**NOTA:** La velocidad de los dedos controla la velocidad del desplazamiento.

![](_page_38_Picture_3.jpeg)

![](_page_38_Picture_4.jpeg)

#### **Movimiento de pinza/zoom**

El movimiento de pinza le permite hacer un zoom o reducir imágenes o texto.

- Aumente el zoom colocando dos dedos juntos en el TouchPad y luego separándolos.
- Aleje el zoom separando dos dedos en el TouchPad y luego juntándolos.

![](_page_38_Picture_9.jpeg)

#### <span id="page-39-0"></span>**Rotación**

La rotación le permite girar elementos, por ejemplo fotos. Para rotar, fije su dedo índice izquierdo en la zona del TouchPad. Arrastre el dedo índice derecho alrededor del otro índice fijo, moviéndolo como si siguiera las agujas del reloj entre las 12 y las 3 horas. Para invertir la rotación, mueva su dedo índice derecho como si siguiera las agujas del reloj de las 3 a las 12 horas.

**NOTA:** La rotación debe hacerse dentro de la zona del TouchPad.

**NOTA:** La rotación viene desactivada de fábrica.

![](_page_39_Picture_4.jpeg)

# <span id="page-40-0"></span>**5 Mantenimiento**

# **Inserción o extracción de la batería**

**NOTA:** Para obtener más información sobre el uso de la batería, consulte la *Guía de referencia para PC portátil HP*.

Para insertar la batería:

**▲** Inserte la batería en el compartimento de la batería **(1)**.

El pestillo de liberación de la batería de la izquierda fija la batería en su posición **(2)**. Deslice el pestillo para bloquear la batería en su lugar.

![](_page_40_Picture_6.jpeg)

Para extraer la batería:

**PRECAUCIÓN:** La extracción de una batería que es la única fuente de alimentación del equipo puede provocar la pérdida de información. Para evitar la pérdida de información, guarde su trabajo e inicie la hibernación o apague el equipo a través de Windows antes de retirar la batería.

**▲** Deslice el pestillo de liberación de la batería que está a la izquierda **(1)** y luego retire la batería **(2)**.

![](_page_40_Picture_10.jpeg)

# <span id="page-41-0"></span>**Recolocación o actualización de la unidad de disco duro**

**PRECAUCIÓN:** Para evitar la pérdida de información o que el sistema deje de responder:

Apague el equipo antes de extraer la unidad de disco duro de su compartimento. No extraiga una unidad de disco duro si el equipo está encendido, en estado de suspensión o en estado de hibernación.

Si no está seguro de si el equipo está apagado o en hibernación, encienda el equipo presionando el botón de alimentación. A continuación, apague el equipo por medio del sistema operativo.

### **Extracción de la unidad de disco duro**

- **1.** Guarde su trabajo y apague el equipo.
- **2.** Desconecte la alimentación de AC y cualquier dispositivo externo que esté conectado al equipo.
- **3.** Extraiga la batería.
- **4.** Suelte y extraiga el tornillo de la cubierta de servicio **(1)**.
- **5.** Deslice el pestillo de liberación de la cubierta de servicio de la derecha **(2)** para liberar la cubierta de servicio.
- **6.** Retire la cubierta de servicio deslizándola hacia fuera **(3)** y levantándola para alejarla del equipo **(4)**.

![](_page_41_Picture_11.jpeg)

**7.** Retire los cuatro tornillos de la unidad de disco duro **(1)**.

**8.** Sujete la pestaña y deslice la unidad hacia la izquierda para alejarla del conector **(2)** y luego levante la unidad **(3)**.

![](_page_42_Picture_1.jpeg)

Revierta este procedimiento para instalar una unidad de disco duro.

# <span id="page-43-0"></span>**Adición y reemplazo de módulos de memoria**

El equipo tiene dos ranuras para módulos de memoria. La capacidad del equipo se puede aumentar añadiendo un módulo de memoria en la ranura vacía para el módulo de memoria de expansión o actualizando el módulo de memoria existente en la ranura del módulo de memoria principal.

**¡ADVERTENCIA!** Para reducir el riesgo de una descarga eléctrica o de daños al equipo, desconecte el cable de la alimentación y extraiga todas las baterías antes de instalar un módulo de memoria.

**PRECAUCIÓN:** La descarga electrostática (ESD) puede dañar los componentes electrónicos. Antes de iniciar cualquier procedimiento, asegúrese de no estar cargado de electricidad estática tocando un objeto metálico conectado a tierra.

**XXXIII NOTA:** Para usar una configuración de dos canales al añadir un segundo módulo de memoria, asegúrese de que ambos módulos sean idénticos.

Para añadir o reemplazar un módulo de memoria:

**PRECAUCIÓN:** Para evitar la pérdida de información o que el sistema deje de responder:

Apague el equipo antes de agregar o sustituir módulos de memoria. No extraiga un módulo de memoria mientras el equipo esté encendido, en estado de suspensión o en hibernación.

Si no está seguro de si el equipo está apagado o en hibernación, encienda el equipo presionando el botón de alimentación. A continuación, apague el equipo por medio del sistema operativo.

- **1.** Guarde su trabajo y apague el equipo.
- **2.** Desconecte la alimentación de AC y cualquier dispositivo externo que esté conectado al equipo.
- **3.** Extraiga la batería.
- **4.** Suelte y extraiga el tornillo de la cubierta de servicio **(1)**.
- **5.** Deslice el pestillo de liberación de la cubierta de servicio de la derecha **(2)** para liberar la cubierta de servicio.

<span id="page-44-0"></span>**6.** Retire la cubierta de servicio deslizándola hacia fuera **(3)** y levantándola para alejarla del equipo **(4)**.

![](_page_44_Figure_1.jpeg)

- **7.** Si está sustituyendo un módulo de memoria, extraiga el módulo de memoria existente:
	- **a.** Extraiga los clips de retención **(1)** de cada lado del módulo de memoria. El módulo de memoria se inclina hacia arriba.
- <span id="page-45-0"></span>**b.** Sujete los bordes del módulo de memoria **(2)**, gírelos a un ángulo de 45 grados y luego tire suavemente del módulo de memoria para sacarlo de su ranura.
	- **PRECAUCIÓN:** Para evitar daños al módulo de memoria, manipule el módulo de memoria sólo por los bordes. No toque los componentes del módulo de memoria.

![](_page_45_Picture_2.jpeg)

Para proteger un módulo de memoria después de extraerlo, póngalo en un estuche de protección contra electrostática.

**8.** Inserte un nuevo módulo de memoria:

**PRECAUCIÓN:** Para evitar daños al módulo de memoria, manipule el módulo de memoria sólo por los bordes. No toque los componentes del módulo de memoria.

- **a.** Alinee el borde con muesca **(1)** del módulo de memoria con la pestaña de la ranura del módulo de memoria.
- **b.** Con el módulo de memoria a un ángulo de 45 grados con relación a la superficie del compartimiento del módulo, presione el módulo **(2)** en la ranura de memoria hasta que encaje.

<span id="page-46-0"></span>**c.** Presione suavemente el módulo de memoria **(3)** hacia abajo, aplicando presión tanto en el borde izquierdo como en el derecho del módulo, hasta que los clips de retención se encajen.

![](_page_46_Figure_1.jpeg)

![](_page_46_Figure_2.jpeg)

- **9.** Alinee las pestañas **(1)** de la cubierta de servicio con las muescas del equipo.
- **10.** Deslice la cubierta de servicio por el equipo **(2)**.
- **11.** Deslice el pestillo de liberación de la cubierta de servicio de la derecha **(3)** y vuelva a colocar el tornillo de la cubierta **(4)**.

**12.** Deslice el pestillo de liberación hacia la izquierda para asegurar la cubierta de servicio.

![](_page_47_Picture_1.jpeg)

- **13.** Vuelva a colocar la batería.
- **14.** Conecte la alimentación de CA y cualquier dispositivo externo al equipo.
- **15.** Encienda el equipo.

# <span id="page-48-0"></span>**Actualización de programas y controladores**

HP le recomienda actualizar los programas y controladores de manera regular con las últimas versiones. Para soporte en EE.UU., vaya a<http://www.hp.com/go/contactHP>. Para soporte en todo el mundo, vaya a http://welcome.hp.com/country/us/en/wwcontact\_us.html

# <span id="page-49-0"></span>**Limpieza de su equipo**

### **Productos de limpieza**

Utilice los siguientes productos para limpiar y desinfectar con seguridad su equipo.

- Concentración de cloruro de dimetil bencil amonio a un máximo del 0,3 por ciento (por ejemplo: paños germicidas desechables. Estos paños vienen en diversas marcas).
- Líquido de limpieza de vidrios sin alcohol
- Solución de agua con jabón suave
- Paño de limpieza de microfibra o chamois seco (paño sin estática ni aceite)
- Paños de tela sin estática

**PRECAUCIÓN:** Evite los siguientes productos de limpieza:

Solventes fuertes, como alcohol, acetona, cloruro de amonio, cloruro de metileno e hidrocarburos, que pueden dañar de forma permanente la superficie del equipo.

Materiales fibrosos, como toallas de papel, que pueden rayar el equipo. Con el transcurso del tiempo, las partículas de polvo y los agentes limpiadores pueden quedar atrapados en los rayones.

### **Procedimientos de limpieza**

Siga los procedimientos de esta sección para limpiar y desinfectar con seguridad su equipo.

**¡ADVERTENCIA!** Para evitar una descarga eléctrica o daños en los componentes, no intente limpiar su equipo mientras esté encendido.

Encienda el equipo.

Desconecte la alimentación externa.

Desconecte todos los dispositivos externos con alimentación.

**PRECAUCIÓN:** No rocíe agentes o líquidos limpiadores directamente en la superficie de un equipo. Los líquidos que goteen en la superficie pueden dañar los componentes internos en forma permanente.

#### **Limpieza de la pantalla**

Limpie suavemente la pantalla utilizando un paño suave, que no deje pelusas, humedecido con un limpiador de vidrios *sin alcohol*. Asegúrese de que la pantalla esté seca antes de cerrarla.

#### **Limpieza de los lados y la cubierta**

Para limpiar y desinfectar los lados y la puerta, utilice un paño de microfibra o chamois suave humedecido con una de las soluciones limpiadoras antes indicadas o utilice un paño germicida desechable aceptable.

NOTA: Cuando limpie la cubierta del equipo, utilice un movimiento circular para ayudar a eliminar el polvo y los residuos.

### <span id="page-50-0"></span>**Limpieza del TouchPad y del teclado**

**¡ADVERTENCIA!** Para reducir el riesgo de que se produzcan descargas eléctricas o se dañen los componentes internos del equipo, no emplee accesorios de aspiradores para limpiar el teclado. El empleo de un aspirador para dicha tarea puede depositar residuos en la superficie del teclado.

**PRECAUCIÓN:** Cuando limpie el TouchPad y el teclado, no permita que los líquidos goteen entre las teclas. Esto puede dañar los componentes internos en forma permanente.

- Para limpiar y desinfectar el TouchPad y el teclado, utilice un paño de microfibra o chamois suave humedecido con una de las soluciones limpiadoras antes indicadas o utilice un paño germicida desechable aceptable.
- Para evitar que se bloqueen las teclas y para retirar el polvo, las pelusas y las partículas del teclado, utilice un spray de aire comprimido con una extensión para soplar aire.

# <span id="page-51-0"></span>**6 Copia de seguridad y recuperación**

Para proteger su información, utilice Copias de seguridad y restauración de Windows para hacer copias de seguridad de archivos y carpetas individuales, hacer copias de seguridad de toda su unidad de disco duro (sólo en algunos modelos), crear discos de reparación del sistema (sólo en algunos modelos) con la unidad óptica instalada (solo en algunos modelos) o una unidad óptica externa opcional o crear puntos de restauración del sistema. En caso de falla del sistema, puede utilizar los archivos de copias de seguridad para restaurar el contenido de su equipo.

Copias de seguridad y restauración de Windows proporciona las opciones siguientes:

- Creación de un disco de reparación del sistema (solo en algunos modelos) utilizando la unidad óptica instalada (solo en algunos modelos) o una unidad óptica externa opcional
- Copias de seguridad de su información
- Creación de una imagen del sistema (sólo en algunos modelos)
- Programación de copias de seguridad automáticas (sólo en algunos modelos)
- Creación de puntos de restauración del sistema
- Recuperación de archivos individuales
- Restauración del equipo a un estado anterior
- Recuperación de información utilizando herramientas de recuperación

**MOTA:** Para obtener instrucciones detalladas, realice una búsqueda de estos temas en Ayuda y soporte técnico.

En caso de inestabilidad del sistema, HP recomienda que imprima los procedimientos de recuperación y guárdelos para su uso posterior.

**MOTA:** Windows incluye el recurso de Control de cuentas de usuario para mejorar la seguridad de su equipo. Es posible que se le solicite su permiso o se le pida su contraseña para tareas como la instalación de software, la ejecución de utilidades o el cambio de las configuraciones de Windows. Consulte Ayuda y soporte técnico para obtener información.

## <span id="page-52-0"></span>**Creación de medios de recuperación con HP Recovery Disc Creator**

HP Recovery Disc Creator es un programa de software que ofrece una manera alternativa de crear medios de recuperación. Luego de configurar correctamente el equipo, puede crear medios de recuperación utilizando HP Recovery Disc Creator. Estos medios de recuperación realizan una recuperación del sistema si la unidad de disco duro se daña. Una recuperación del sistema reinstala el sistema operativo original y los programas de software instalados en la fábrica y luego ajusta la configuración de los programas.

HP Recovery Disc Creator puede crear dos tipos de DVD de recuperación de la siguiente manera:

- DVD de Windows: instala el sistema operativo sin controladores ni aplicaciones adicionales. Al elegir esta selección se crea un DVD que restaura el sistema operativo original y los programas de software instalados en la fábrica.
- DVD de controladores: solo instala controladores y aplicaciones específicos, de la misma manera que la utilidad HP Software Setup instala controladores y aplicaciones.

### **Creación de medios de recuperación**

**NOTA:** Los medios de recuperación del sistema operativo solo se puedes crear una vez. Por lo tanto, la opción de crear dichos medios no está disponible.

- **1.** Seleccione **Inicio > Todos los programas > Seguridad y protección > HP Recovery Disc Creator**.
- **2.** Seleccione **DVD de controladores** o **DVD de Windows**.
- **3.** Desde el menú desplegable, seleccione la unidad para grabar los medios de recuperación.
- **4.** Haga clic en el botón **Grabar** para iniciar el proceso de grabación.

# **Copias de seguridad de su información**

La recuperación después de una falla de sistema es tan buena como su copia de seguridad más reciente. Inmediatamente luego de configurar el software, debe crear discos de reparación del sistema (solo en algunos modelos) utilizando HP Recovery Disc Creator y la unidad óptica instalada (solo en algunos modelos) o una unidad óptica externa y realice la copia de seguridad de su sistema. A medida que agregue nuevo software y archivos de datos, debe continuar haciendo copias de seguridad de su sistema regularmente para mantener las copias razonablemente actualizadas. Los discos de reparación del sistema (sólo en algunos modelos) se utilizan para iniciar (arrancar) el equipo y reparar el sistema operativo en caso de inestabilidad o fallas del sistema. Sus copias de seguridad iniciales y subsiguientes le permiten restaurar sus datos y configuraciones si se produce una falla.

Puede hacer copias de seguridad de su información en una unidad de disco duro externa, una unidad de red o en discos.

Al hacer copias de seguridad, tenga en cuenta lo siguiente:

- Almacene sus archivos personales en la biblioteca Mis documentos y haga una copia de seguridad periódicamente.
- Haga copias de seguridad de las plantillas que están en sus programas asociados.
- <span id="page-53-0"></span>Guarde sus ajustes personalizados que aparecen en una ventana, una barra de herramientas o una barra de menú realizando una captura de pantalla de sus configuraciones. La captura de pantalla puede ahorrarle tiempo en caso de que necesite restablecer sus preferencias.
- Al realizar copias de seguridad en discos, use cualquiera de los siguientes tipos de discos (se compran por separado): CD-R, CD-RW, DVD+R, DVD+R DL, DVD-R, DVD-R DL o DVD±RW. Los discos que utilice dependerán del tipo de unidad óptica que esté utilizando.
- **NOTA:** DVD y DVD con soporte para doble capa (DL) almacenan más información que CD, entonces el uso de estos medios para realizar copias de seguridad reduce el número de discos de recuperación necesarios.
- Al hacer copias de seguridad en discos, numere cada disco antes de insertarlo en la unidad externa.

Para crear una copia de seguridad utilizando Copia de seguridad y restauración:

**EX NOTA:** Asegúrese de que el equipo esté conectado a la alimentación de CA antes de comenzar el proceso de copia de seguridad.

**NOTA:** El proceso de copia de seguridad puede durar más de una hora, dependiendo del tamaño de los archivos y de la velocidad del equipo.

- **1.** Seleccione **Inicio > Todos los programas > Mantenimiento > Copia de seguridad y restauración**.
- **2.** Siga las instrucciones que aparecen en pantalla para configurar su copia de seguridad, crear una imagen del sistema (sólo en algunos modelos) o crear un disco de reparación del sistema (sólo en algunos modelos).

## **Realizar una recuperación del sistema**

En caso de falla o inestabilidad del sistema, el equipo ofrece las siguientes herramientas para recuperar sus archivos:

- Herramientas de recuperación de Windows: Sólo puede utilizar Copias de seguridad y restauración de Windows para recuperar información de la que haya hecho copias de seguridad anteriormente. También puede utilizar Reparación de inicio de Windows para solucionar problemas que podrían impedir que Windows se inicie correctamente.
- Herramientas de recuperación de f11: Puede utilizar las herramientas de recuperación de f11 para recuperar la imagen original de la unidad de disco duro. La imagen incluye el sistema operativo Windows y los programas de software instalados en la fábrica.

**XIVITA:** Si no puede arrancar (iniciar) su equipo y no puede utilizar los discos de reparación del sistema que creó previamente (sólo en algunos modelos), debe comprar un DVD del sistema operativo Windows 7 para reiniciar el equipo y reparar el sistema operativo. Para obtener información adicional, consulte [Uso de un DVD del sistema operativo Windows 7 \(se adquiere por separado\)](#page-55-0) [en la página 48](#page-55-0).

### <span id="page-54-0"></span>**Uso de las herramientas de recuperación de Windows**

Para recuperar la información de la copia de seguridad que realizó anteriormente:

- **1.** Seleccione **Inicio > Todos los programas > Mantenimiento > Copia de seguridad y restauración**.
- **2.** Siga las instrucciones que aparecen en la pantalla para recuperar la configuración de su sistema, su equipo (sólo en algunos modelos) o sus archivos.

Para recuperar su información utilizando Reparación de inicio, siga estos pasos:

**A PRECAUCIÓN:** El uso de Reparación de inicio borra totalmente el contenido de su unidad de disco duro y reformatea la unidad de disco duro. Todos los archivos que haya creado y el software instalado en el equipo se eliminarán de forma permanente. Cuando haya finalizado el reformateo, el proceso de recuperación restaura el sistema operativo, así como también los controladores, el software y las utilidades de la copia de seguridad utilizada para la recuperación.

- **1.** Si fuese posible, haga copias de seguridad de todos los archivos personales.
- **2.** Si fuese posible, verifique la presencia de la partición de Windows y la partición de HP Recovery.

Para buscar la partición de Windows, seleccione **Inicio > Equipo**.

Para verificar la partición de HP Recovery, haga clic en **Inicio**, haga clic con el botón derecho del mouse en **Equipo**, haga clic en **Administrar** y luego en **Administración de discos**.

- **NOTA:** Si la partición de recuperación de HP se ha eliminado, la opción de recuperación f11 no funcionará. Debe recuperar su sistema operativo y los programas utilizando el DVD del sistema operativo Windows 7 y el disco *Disc Recovery* (ambos se compran por separado) si la partición de Windows y la partición de HP Recovery no aparecen en la lista. Para obtener información adicional, consulte [Uso de un DVD del sistema operativo Windows 7 \(se adquiere](#page-55-0) [por separado\) en la página 48](#page-55-0).
- **3.** Si la partición de Windows y la partición de HP Recovery aparecen en la lista, reinicie el equipo y luego presione f8 antes de que se cargue el sistema operativo Windows.
- **4.** Seleccione **Reparación de inicio**.
- **5.** Siga las instrucciones que aparecen en pantalla.

**NOTA:** Para obtener información adicional sobre la recuperación de información utilizando las herramientas de Windows, realice una búsqueda de estos temas en Ayuda y soporte técnico:

### **Uso de herramientas de recuperación f11**

**A PRECAUCIÓN:** Al usar las herramientas de recuperación de f11 se borra completamente el contenido de la unidad de disco duro y se vuelve a formatear la unidad de disco duro. Todos los archivos que haya creado y el software instalado en el equipo se eliminarán de forma permanente. La herramienta de recuperación de f11 reinstala el sistema operativo y los programas y controladores HP que se instalaron en fábrica. El software no instado en fábrica debe reinstalarse.

<span id="page-55-0"></span>Para recuperar la imagen original de su unidad de disco duro utilizando f11:

- **1.** Si es posible, haga copias de seguridad de todos los archivos personales.
- **2.** Si es posible, verifique la presencia de la partición de HP Recovery: haga clic en **Inicio**, haga clic derecho en **Equipo**, luego en **Administrar** y luego haga clic en **Administración de discos**.
- **NOTA:** Si la partición de HP Recovery no aparece en la lista, debe recuperar su sistema operativo y los programas utilizando el sistema operativo Windows 7 y el disco *Driver Recovery* (Recuperación de controladores) (se compra por separado). Para obtener información adicional, consulte Uso de un DVD del sistema operativo Windows 7 (se adquiere por separado) en la página 48.
- **3.** Si la partición de HP Recovery aparece en la lista, encienda o reinicie el equipo y luego presione esc mientras el mensaje "Presione la tecla ESC para el menú de inicio" aparece en la parte inferior de la pantalla.
- **4.** Presione f11 mientras aparece en la pantalla el mensaje "Press <f11 for recovery" (Presione f11 para recuperación).
- **5.** Siga las instrucciones que aparecen en pantalla.

### **Uso de un DVD del sistema operativo Windows 7 (se adquiere por separado)**

Para utilizar el DVD del sistema operativo Windows 7, visite el sitio web de HP. Para obtener soporte técnico en Estados Unidos, visite http://www.hp.com/go/contactHP</u>. Para obtener soporte técnico en todo el mundo, visite [http://welcome.hp.com/country/us/en/wwcontact\\_us.html.](http://welcome.hp.com/country/us/en/wwcontact_us.html) También puede pedir el DVD llamando al soporte técnico. Para obtener información de contacto consulte el folleto *Worldwide Telephone Numbers* (Números de teléfono mundiales) que se incluye con el equipo.

**PRECAUCIÓN:** El uso de un DVD del sistema operativo Windows 7 borra totalmente el contenido de su unidad de disco duro y reformatea la unidad de disco duro. Todos los archivos que haya creado y el software instalado en el equipo se eliminarán de forma permanente. Cuando haya finalizado el reformateo, el proceso de recuperación lo ayuda a restaurar el sistema operativo, así como también los controladores, el software y las utilidades.

Para iniciar la recuperación con un DVD del sistema operativo Windows 7:

**NOTA:** Esto proceso lleva varios minutos.

- **1.** Si fuese posible, haga copias de seguridad de todos los archivos personales.
- **2.** Reinicie el equipo y luego inserte el DVD del sistema operativo Windows 7 en la unidad óptica antes de que se cargue el sistema operativo Windows.
- **3.** Cuando se le indique, presione cualquier tecla del teclado.
- **4.** Siga las instrucciones que aparecen en la pantalla.
- **5.** Haga clic en **Siguiente**.
- **6.** Seleccione **Reparar su equipo**.
- **7.** Siga las instrucciones que aparecen en la pantalla.

Luego de finalizar la reparación:

- **1.** Extraiga el DVD del sistema operativo Windows 7 y luego inserte el disco *Driver Recovery*.
- **2.** Primero instale los controladores de habilitación de hardware y luego instale las aplicaciones recomendadas.

# <span id="page-57-0"></span>**7 Soporte técnico**

# **Contacto con soporte técnico**

Si la información que se proporciona en esta guía, en la *Guía de referencia para PC portátil de HP*, o en Ayuda y soporte técnico no resuelve sus preguntas, puede comunicarse con soporte técnico. Para obtener soporte técnico en Estados Unidos, visite<http://www.hp.com/go/contactHP>. Para obtener soporte técnico en todo el mundo, visite [http://welcome.hp.com/country/us/en/wwcontact\\_us.html](http://welcome.hp.com/country/us/en/wwcontact_us.html).

Aquí puede:

Chatear en línea con un técnico de HP.

**NOTA:** Cuando el chat de soporte técnico no se encuentra disponible en un idioma en particular, está disponible en inglés.

- Soporte técnico por correo electrónico.
- Busque números de teléfono de soporte técnico.
- Ubique un centro de servicio de HP.

## <span id="page-58-0"></span>**Etiquetas**

Las etiquetas adheridas al equipo proporcionan información que podría ser necesaria para solucionar problemas del sistema o al realizar viajes al exterior con el equipo:

Etiqueta de servicio técnico: proporciona información importante, como:

![](_page_58_Figure_3.jpeg)

#### **Componente**

![](_page_58_Picture_144.jpeg)

Tenga esta información disponible cuando se comunique con el soporte técnico. La etiqueta de servicio está adherida dentro del compartimento de la batería.

- Certificado de autenticidad de Microsoft®: contiene la clave del producto Windows. Es posible que necesite la clave del producto para solucionar problemas del sistema operativo o actualizarlo. El Certificado de autenticidad de Microsoft está adherido al compartimiento de la batería.
- Etiqueta reglamentaria: suministra la información normativa acerca del equipo. La etiqueta normativa está adherida dentro del compartimento de la batería.
- $E$ tiqueta(s) de certificación inalámbrica (sólo en algunos modelos): proporciona(n) información sobre dispositivos inalámbricos opcionales y las certificaciones de aprobación de algunos países o regiones en los cuales se ha aprobado el uso de los dispositivos. Si su modelo de equipo incluye uno o más dispositivos inalámbricos, se incluye también una o más etiquetas de certificación junto con éste. Es posible que necesite esta información cuando viaje al exterior. Las etiquetas de certificación inalámbrica están adheridas en la parte interior del compartimiento de la batería.
- Etiqueta SIM (módulo de identidad del suscriptor) (sólo en algunos modelos): proporciona el ICCID (Identificador de Tarjeta de Circuito Integrado) del SIM. Esta etiqueta está ubicada dentro del compartimiento para batería.
- Etiqueta de servicio del módulo HP Mobile Broadband (solo en algunos modelos): proporciona el número de serie de su módulo HP Mobile Broadband. Esta etiqueta está ubicada dentro del compartimiento para batería.

# <span id="page-59-0"></span>**8 Especificaciones**

## **Energía de entrada**

La información sobre la alimentación provista en esta sección puede ser útil si planea viajar a otro país con el equipo.

El equipo funciona con alimentación de CC, que puede ser suministrada por una fuente de alimentación de CA o de CC. La fuente de alimentación de CA debe ser de 100-240 V, 50-60 Hz. Aunque una fuente autónoma de alimentación de CC puede alimentar el equipo, este sólo deberá alimentarse con un adaptador de CA o una fuente de alimentación de CC suministrada y aprobada por HP para su uso con este equipo.

El equipo puede funcionar con alimentación de CC que tenga las siguientes especificaciones.

![](_page_59_Picture_70.jpeg)

**NOTA:** Este producto está diseñado para sistemas de alimentación de TI de Noruega con un voltaje entre fases que no supere los 240 V rms.

**NOTA:** La corriente y el voltaje de funcionamiento se pueden encontrar en la etiqueta normativa del sistema.

# <span id="page-60-0"></span>**Entorno operativo**

![](_page_60_Picture_64.jpeg)

# <span id="page-61-0"></span>**Índice**

#### **A**

alimentación, conector [13](#page-20-0) alimentación, identificación del conector [13](#page-20-0) alimentación, identificación del indicador luminoso [10](#page-17-0) alimentación de entrada [52](#page-59-0) altavoz, identificación [17](#page-24-0) antenas inalámbricas, identificación [15](#page-22-0) Área del TouchPad, identificación [4](#page-11-0) auriculares (salida de audio), conector [11](#page-18-0)

#### **B**

batería, reemplazo [33](#page-40-0) bloq mayús, identificación del indicador luminoso [6](#page-13-0) bloq num en un teclado numérico externo [26](#page-33-0) Bluetooth, identificación compartimento [17](#page-24-0) botón de alimentación, identificación [7](#page-14-0) botón de conexión inalámbrica, identificación [7](#page-14-0) botones conexiones inalámbricas [7](#page-14-0) derecho del Touchpad [5](#page-12-0) energía [7](#page-14-0) izquierdo del TouchPad [4](#page-11-0) TouchPad [4](#page-11-0)

#### **C**

cámara web [15](#page-22-0) cámara web, identificación [15](#page-22-0) cámara web, identificación del indicador luminoso [15](#page-22-0)

certificación de conexiones inalámbricas, etiqueta [51](#page-58-0) Clave del producto [51](#page-58-0) compartimento de la batería [16](#page-23-0) compartimiento de la batería [51](#page-58-0) componentes inferior [16](#page-23-0) pantalla [15](#page-22-0) parte frontal [10](#page-17-0) parte lateral derecha [11](#page-18-0) parte lateral izquierda [13](#page-20-0) parte superior [4](#page-11-0) parte trasera [14](#page-21-0) conector de acoplamiento; identificación [12](#page-19-0) conectores [13](#page-20-0) entrada de audio (micrófono) [11](#page-18-0) RJ-11 (módem) [13](#page-20-0) salida de audio (auriculares) [11](#page-18-0) conector RJ-11 (módem), identificación [13](#page-20-0) conector RJ-45 (red), identificación [13](#page-20-0) configuración de conexión a Internet [20](#page-27-0) configuración de conexiones inalámbricas [20](#page-27-0) configuración de una WLAN [20](#page-27-0) Copia de seguridad y la restauración de Windows [44](#page-51-0) Copia de seguridad y restauración [46](#page-53-0) cubierta del compartimiento del módulo de memoria sustitución [39](#page-46-0) cubierta de servicio,

identificación [16](#page-23-0)

cuidado de su equipo [42](#page-49-0)

#### **D**

de viaje con el equipo [51](#page-58-0) disco de reparación del sistema [44](#page-51-0) dispositivo señalador de tipo palanca [4](#page-11-0) botón derecho [5](#page-12-0) botón izquierdo [4](#page-11-0) dispositivos señaladores, preferencias de configuración [27](#page-34-0) dispositivo WLAN [51](#page-58-0) DVD del sistema operativo Windows 7 [48](#page-55-0)

### **E**

enrutador inalámbrico, configuración [21](#page-28-0) entorno operativo [53](#page-60-0) entrada de audio (micrófono), identificación del conector [11](#page-18-0) eSATA/USB 2.0, identificación del puerto combinado [11](#page-18-0) Etiqueta Bluetooth [51](#page-58-0) etiqueta del Certificado de autenticidad de Microsoft [51](#page-58-0) etiqueta de servicio, equipo [51](#page-58-0) etiquetas Bluetooth [51](#page-58-0) certificación inalámbrica [51](#page-58-0) Certificado de autenticidad de Microsoft [51](#page-58-0) módulo HP Mobile Broadband [51](#page-58-0) normativas [51](#page-58-0) servicio técnico [51](#page-58-0)

SIM [51](#page-58-0) WLAN [51](#page-58-0) Etiqueta WLAN [51](#page-58-0)

### **F**

función, identificación de las teclas [23](#page-30-0)

#### **I**

imagen de la pantalla, alternancia [24](#page-31-0) imagen en pantalla, alternancia [24](#page-31-0) indicadores luminosos alimentación [10](#page-17-0) batería [10](#page-17-0) bloq mayús [6](#page-13-0) bloq num [6](#page-13-0) cámara web [15](#page-22-0) conexiones inalámbricas [6](#page-13-0), [10](#page-17-0) energía [6](#page-13-0) silencio [6](#page-13-0) TouchPad [6](#page-13-0) unidad [10](#page-17-0) indicador luminoso de alimentación [6](#page-13-0) indicador luminoso de bloq num [6](#page-13-0) indicador luminoso de conexiones inalámbricas [6](#page-13-0) Indicador luminoso de conexiones inalámbricas [10](#page-17-0) indicador luminoso de la batería [10](#page-17-0) indicador luminoso de la cámara web integrada, identificación [15](#page-22-0) indicador luminoso de la unidad [10](#page-17-0) indicador luminoso de la unidad óptica, identificación indicador luminoso de la unidad óptica [13](#page-20-0) información normativa etiqueta normativa [51](#page-58-0) etiquetas de certificación de conexiones inalámbricas [51](#page-58-0) ISP, uso [19](#page-26-0)

#### **L**

lector de huellas digitales. identificación [8](#page-15-0) lector de smart card; identificación [13](#page-20-0) Lector de tarjetas multimedia, identificación [11](#page-18-0) limpieza de su equipo [42](#page-49-0)

#### **M**

micrófono (entrada de audio), identificación del conector [11](#page-18-0) micrófonos internos, identificación [15](#page-22-0) módulo de memoria inserción [38](#page-45-0) sustitución [36](#page-43-0) módulo de memoria, extracción [37](#page-44-0) mouse externo configuración de preferencias [27](#page-34-0) movimiento de desplazamiento en el TouchPad [31](#page-38-0) movimiento de pinza en el TouchPad [31](#page-38-0) movimiento gestual de rotación en el TouchPad [32](#page-39-0) movimiento gestual de zoom en el TouchPad [31](#page-38-0) Movimientos gestuales en el **TouchPad** desplazamiento [31](#page-38-0) movimiento de pinza [31](#page-38-0) rotación [32](#page-39-0) zoom [31](#page-38-0)

### **N**

nombre y número de producto, equipo [51](#page-58-0)

### **O**

orificios de ventilación, identificación [10](#page-17-0), [11,](#page-18-0) [17](#page-24-0)

### **P**

partición de recuperación [47](#page-54-0) pestillo, liberación de la batería [16](#page-23-0) pestillo de liberación de la batería [16](#page-23-0)

puerto de carga USB [14](#page-21-0) puerto de la pantalla; identificación [11](#page-18-0) puerto de monitor externo [14](#page-21-0) puertos carga USB [14](#page-21-0) combinación de eSATA/USB [11](#page-18-0) monitor externo [14](#page-21-0) USB 2.0 [14](#page-21-0) puerto serial [51](#page-58-0) puerto USB, identificación [11](#page-18-0), [14](#page-21-0) puntos de restauración del sistema [44](#page-51-0)

### **R**

Ranura para ExpressCard; identificación [11](#page-18-0) ranura SIM, identificación [17](#page-24-0) recuperación de f11 [47](#page-54-0) recuperación de la unidad de disco duro [47](#page-54-0) redes inalámbricas, conexión [19](#page-26-0) red inalámbrica (WLAN), equipo necesario [20](#page-27-0) restauración de la unidad de disco duro [47](#page-54-0)

### **S**

salida de audio (auriculares), identificación del conector [11](#page-18-0) seguridad [12](#page-19-0) silencio, identificación del indicador luminoso [6](#page-13-0) sistema operativo Clave del producto [51](#page-58-0) etiqueta del Certificado de autenticidad de Microsoft [51](#page-58-0)

### **T**

teclado, identificación [24](#page-31-0) botón del indicador luminoso [15](#page-22-0) indicador luminoso [15](#page-22-0) sensor de luz ambiental [15](#page-22-0) teclado, numérico incorporado [9](#page-16-0) teclado numérico externo bloq num [26](#page-33-0) uso [26](#page-33-0) teclado numérico incorporado, identificación [9](#page-16-0), [24](#page-31-0)

tecla esc, identificación [9](#page-16-0) tecla Inicio, identificación [9](#page-16-0) tecla Menú, identificación [9](#page-16-0) teclas aplicaciones [9](#page-16-0) esc [9](#page-16-0) función, identificación de las teclas [9](#page-16-0) logotipo de Windows [9](#page-16-0) teclas de acceso rápido ajuste del volumen [24](#page-31-0) alternancia de la imagen en pantalla [24](#page-31-0) aumentar el brillo de la pantalla [24](#page-31-0) carga de la batería [24](#page-31-0) descripción [23](#page-30-0) disminuir el brillo de la pantalla [24](#page-31-0) Suspensión [23](#page-30-0) uso [23](#page-30-0) teclas de acceso rápido del teclado, identificación [23](#page-30-0) teclas de volumen silencio [8](#page-15-0) teclas de volumen, identificación [24](#page-31-0) teclas para regular el brillo de la pantalla [24](#page-31-0) **TouchPad** botones [4](#page-11-0) uso [27](#page-34-0) TouchPad, identificación del botón [4](#page-11-0) TouchPad, identificación del indicador luminoso [6](#page-13-0)

#### **U**

unidad de disco duro extracción [34](#page-41-0) unidad óptica, identificación [13](#page-20-0)

#### **W**

WLAN conexión [20](#page-27-0) protección [21](#page-28-0) WLAN, identificación de las antenas [15](#page-22-0) WWAN, identificación de las antenas [15](#page-22-0)